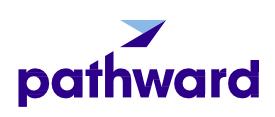

# Web Portal Client User Guide

**Commercial Finance** 

## **IMPORTANT**

You will continue to use your existing login Credentials prior to accessing the upgraded Portal.

Continue to utilize the existing login Credentials to submit the following:

- Invoice Batch Uploads
- Quick Debtor Approval Requests
- Submit New Carriers

To access your account information on the updated Portal via 'CLICK HERE for Account Information' Icon

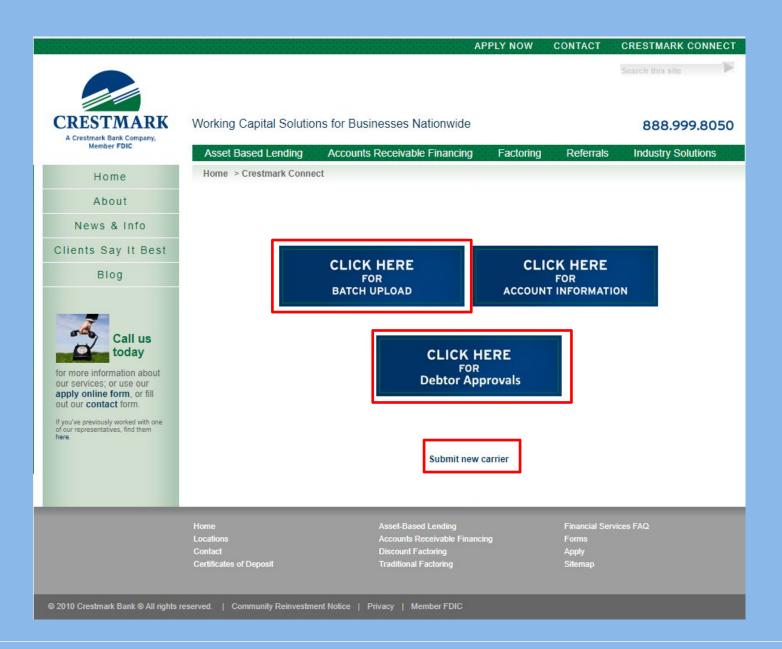

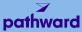

# Upgraded Portal Training Agenda

Authentication & Establishing Username and Password

Pending Schedules & Invoice Batches

2 Dashboard

6 Search Function

Submit a Debtor Credit Limit Request

7 Report Options

4 Facility List

8 Mobile Web Application Installation Instructions

## Authentication & Establishing Username and **Password**

All users will each have unique login credentials to access the upgraded Client Portal.

To establish your login credentials, click 'Sign In', then "Sign Up Now'

## WELCOME TO THE PATHWARD **PORTAL**

A secure, personalized, responsive platform – view the latest account information, upload invoices, submit credit requests, run reports, and more.

More words...

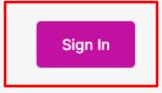

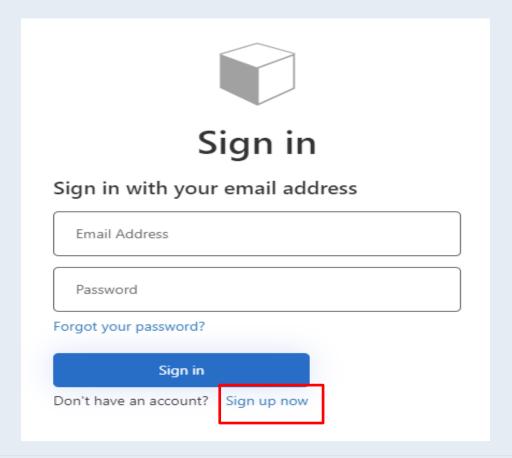

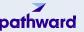

#### ∢ Cancel

# Authentication & Establishing Username and Password continued

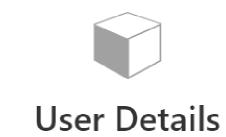

Email Address

Enter email address and click "send verification code"

An email will be delivered to your email inbox with a one-time code to enter

Send verification code

New Password

Confirm New Password

Display Name

Create

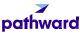

5

# Authentication & Establishing Username and Password continued

#### ENTER THE CODE THAT WAS EMAILED AND CLICK 'VERIFY CODE'

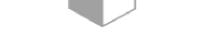

## **User Details**

Verification code has been sent to your inbox. Please copy it to the input box below.

sstutts@pathward.com

Verify code Send new code

New Password

Confirm New Password

Display Name

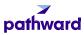

# **Authentication & Establishing**

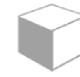

## User Details

E-mail address verified. You can now continue.

Change e-mail

sstutts@pathward.com

#### ONCE EMAIL ADDRESS IS VERIFIED:

**Username and Password** 

continued

- 1) ENTER A NEW PASSWORD
- 2) CONFIRM NEW PASSWORD
- 3) CREATE A DISPLAY NAME
- 4) CLICK 'CREATE'

1) New Password

- 2) Confirm New Password
- 3) Display Name
- 4) Create

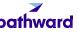

No pending disbursements found.

Balance Availability

**Facilities** 

Install App

Help

Sign out

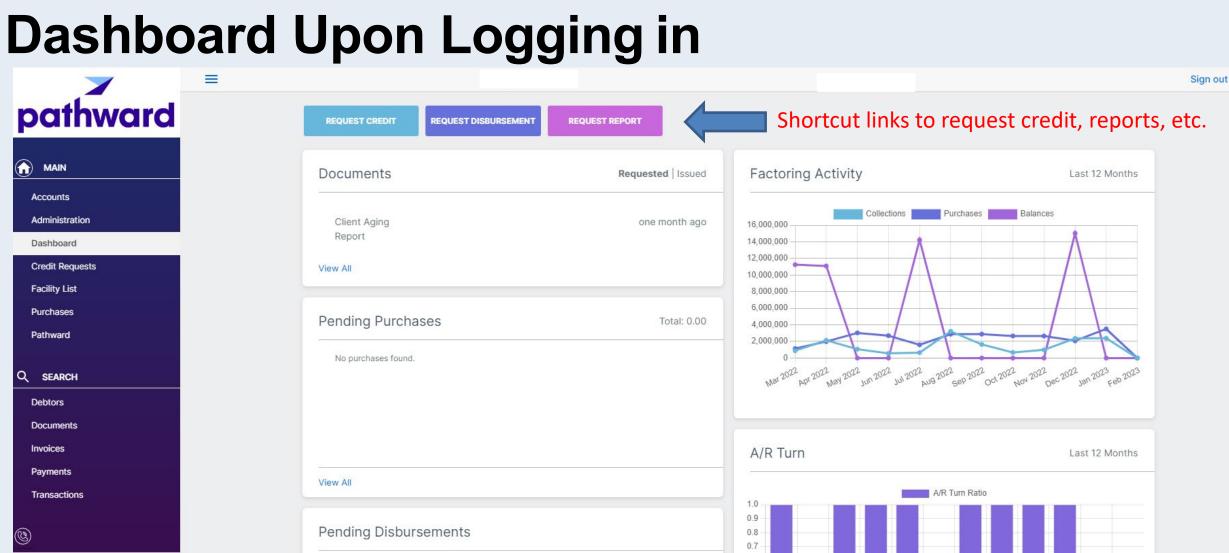

0.6

0.5 0.4

0.3

0.2

May vol Bar told May vol Inchests Indeed was bold to stay of the vol of the vol of the v

## **Details of Dashboard**

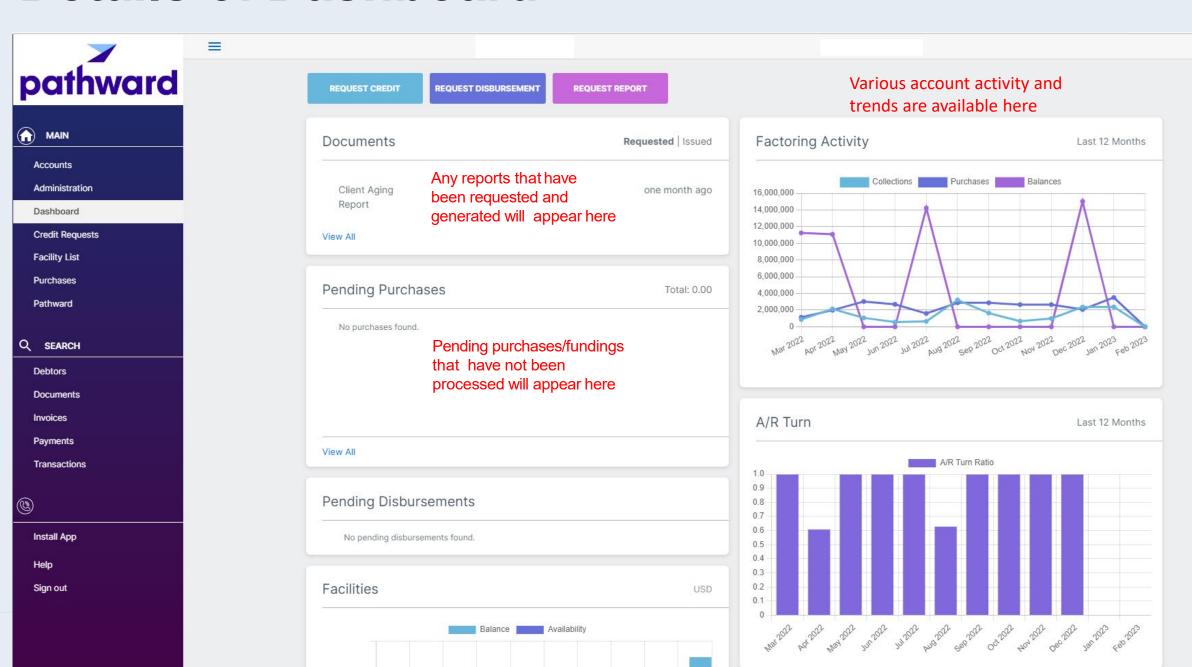

# Submit a Debtor Credit Limit Request

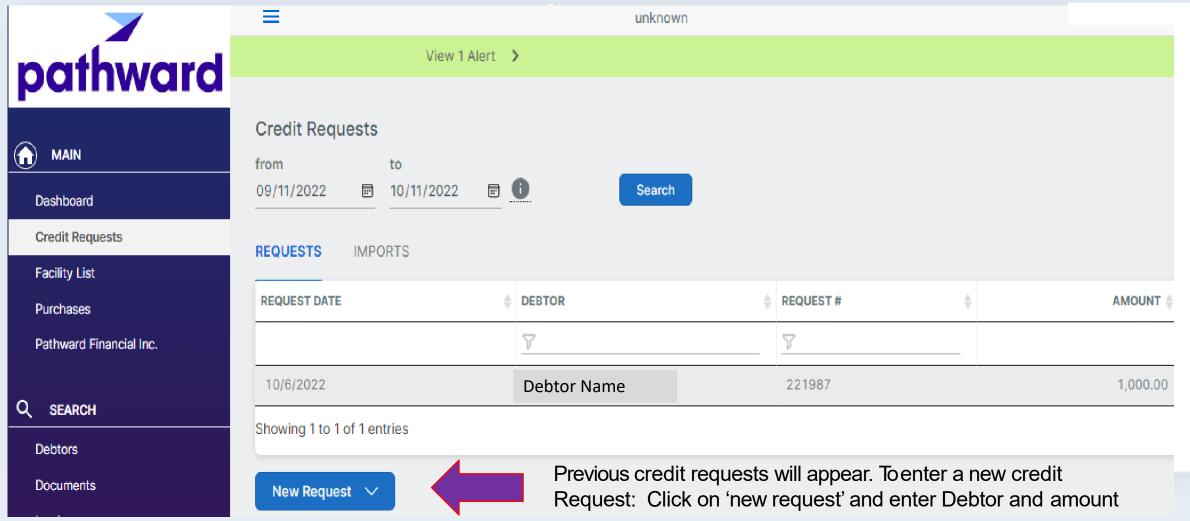

## **Facility List**

The facility list will display current balances in A/R, Cash Reserve, Ineligible Invoices and Funds employed (current loan balance), and available funds. unknown View 1 Alert > **Facility List** MAIN Dashboard Factoring 593,481.10 USD Credit Requests Facility List Cash Reserves Recourse / Ineligible Funds Employed A/R Balance Available for Release Purchases 71.402.26 593.481.10 82.935.68 380,703.21 -501.00 Pathward Financial Inc. **Factoring Collateral** SEARCH Debtors Gross Available 417,663.07 Documents Invoices

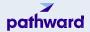

# Pending Schedules & Invoice Batches

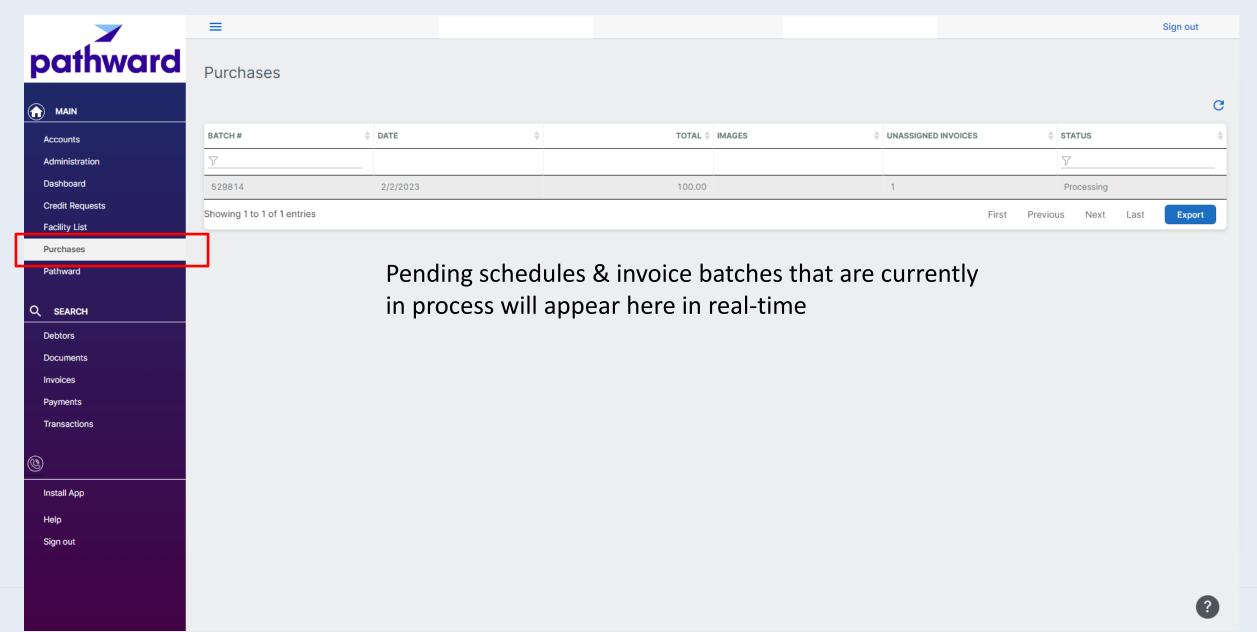

## **Search Function**

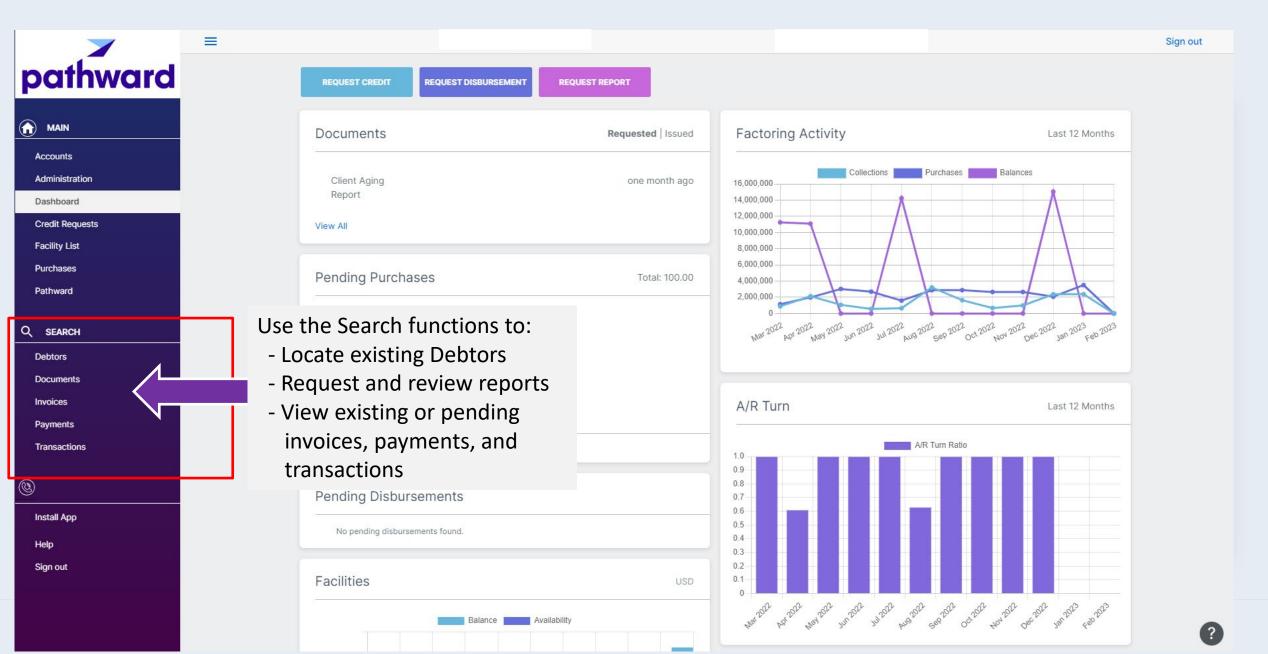

## **Report Options**

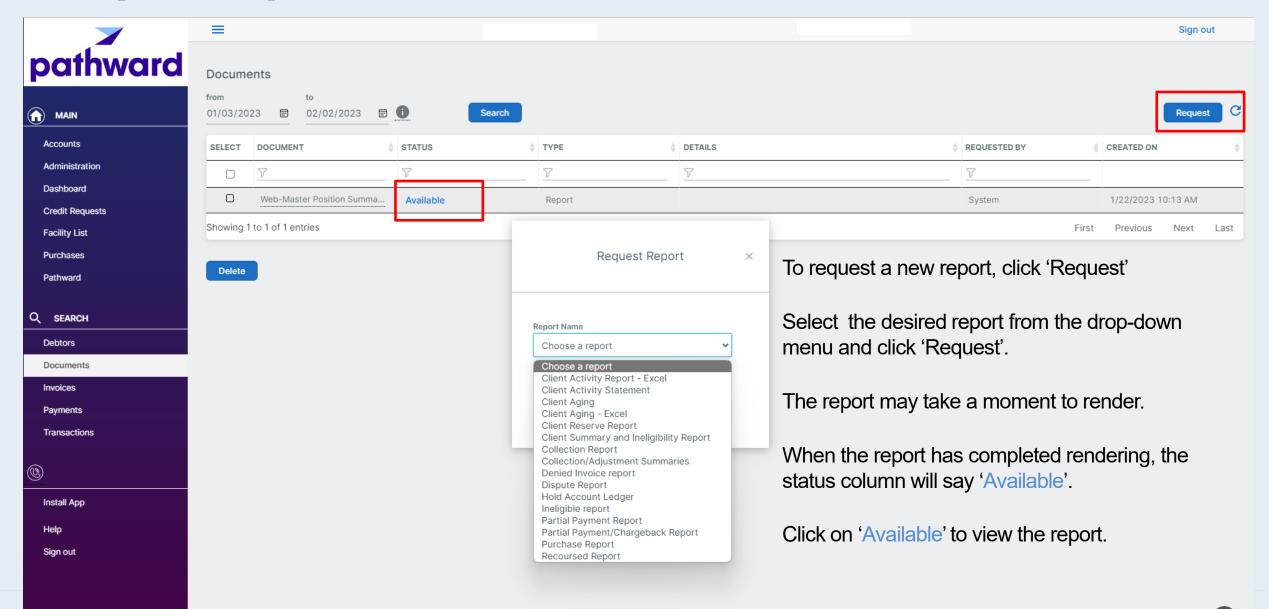

## Mobile Web Application Installation

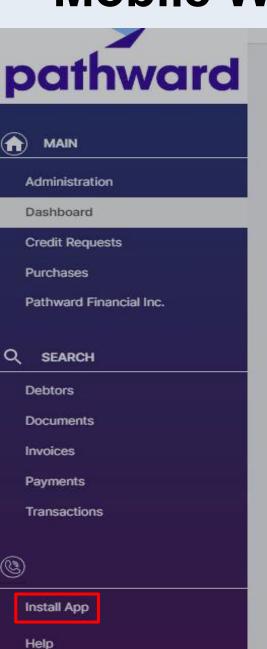

← Installation Instructions

You can add the Web Portal to your home screen. Follow the instructions for your specific device.

## Android - Google Chrome

## Installing the Web Portal

- 1. On your Android device, open Chrome.
- 2. Go to the Web Portal landing screen.
- 3. Tap Add to home screen from the bottom banner or click the icon in the address bar.
- 4. Follow the on-screen instructions to install.

## Computer - Google Chrome

### Installing the Web Portal

- 1. On your computer, open Chrome.
- 2. Go to the Web Portal landing screen.
- 3. At the top right of the address bar, click Install (+).
- 4. Follow the on-screen instructions to install the Web Portal.

### iPhone and iPad - Safari

Note: Progressive Web Applications (PWAs) are currently not supported in Google Chrome on iPhone and iPad devices.

### Installing the Web Portal

- 1. On your device, open Safari.
- 2. Go to the Web Portal landing screen.
- 3. Tap the share button, scroll down, and click Add to Home Screen.
- 4. Follow the on-screen instructions to install the Web Portal.